## **So geht's: Englisch-Monologe, Vorsingen oder Gedichte aufsagen mit Sprachmemos**

Heute lernt ihr, wie ihr eine Sprachmemo erstellt und diese zu LernSax hochladet. Damit könnt ihr

- den Englisch-Monolog,
- das in Musik gelernte Lied oder
- das in Deutsch gelernte Gedicht

aufnehmen und in LernSax speichern. Bestimmt fällt euch dazu auch noch ein anderes Beispiel ein.

Vielleicht gibt es dafür ja sogar eine Zensur.

Das ist ein Tipp besonders für die Schüler der Klasse 5 zur Arbeit mit dem iPad. Die Anderen bekommen das bestimmt auch hin. Dann eben mit dem Handy oder dem PC.

## **Voraussetzungen**

- Lernen,
- Üben,
- erst danach ist es sinnvoll, eine Sprachmemo zu erstellen.

## **Ein Tipp dazu**

- Es ist richtig clever, sich selbst zu kontrollieren. Also:
- Lernen und Üben und dabei schon eine Sprachmemo zu erstellen. Da kann man sich super selbst abhören und merkt die Stellen, an denen man noch üben muss.
- Erst zum Schluss nehmt ihr die fertige Sprachmemo und ladet sie auf LernSax

## **Und so geht's – Schrittfolge für den Schüler:**

• Auf dem iPad, in der Gruppe Sprachen steht die Sprachmemo-App

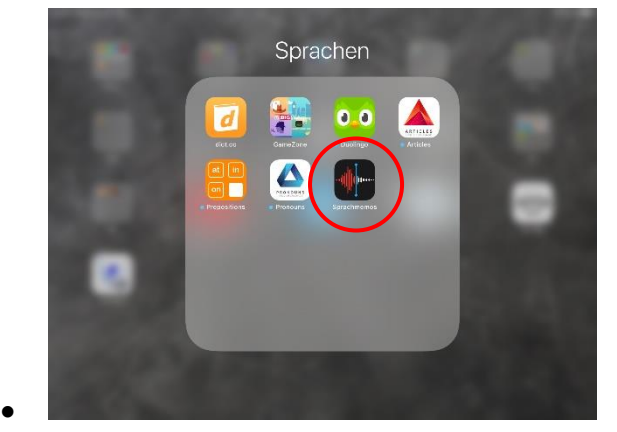

• Sprachmemos starten

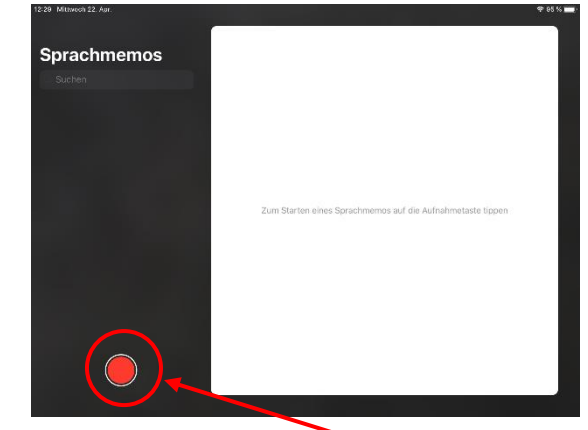

- Beim allerersten Start fragter, ob er den Standort verwenden darf NEIN
- schon kann es losgehen: Auf den Aufnahmeknopf drücken und sprechen
- Fertig

•

•

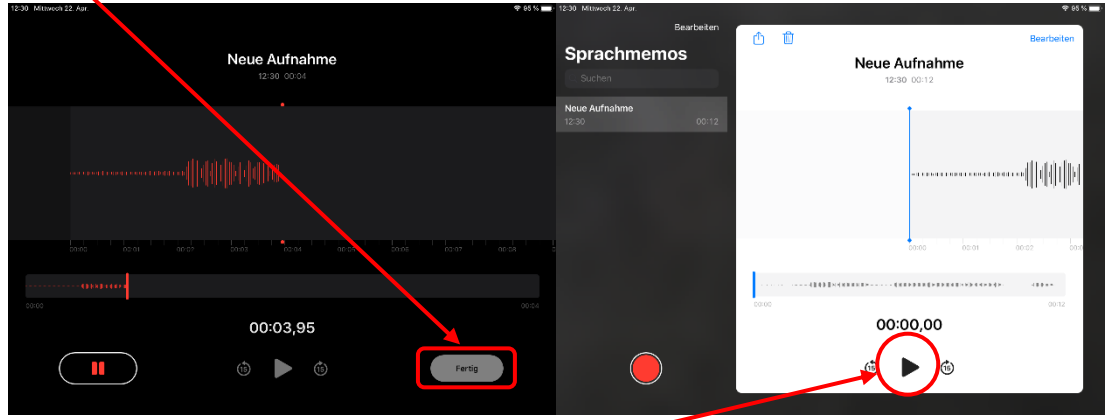

- mit Wiedergabe das Gesprochene anhören -
- OK dann Fertigmachen zum Speichern
- Sinnvollen Namen eingeben

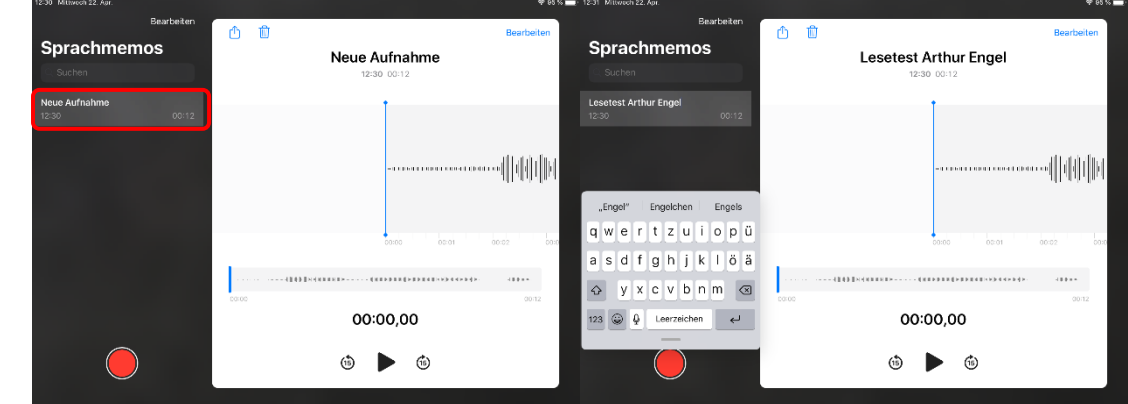

- •
- Lange auf "Neue Aufnahme" drücken → die Tastatur öffnet sich → den sinnvollen Namen eingeben (Achtung: den eigenen Namen nicht vergessen!)

• Auf Teilen klicken → LernSax auswählen

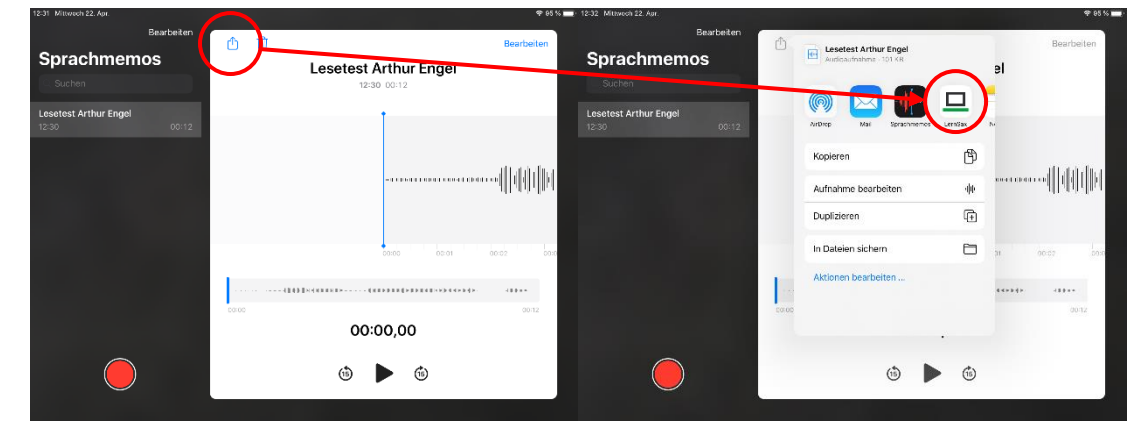

• Deine Klasse (hier: Testklasse) und den festgelegten Ordner (hier: Englisch) auswählen

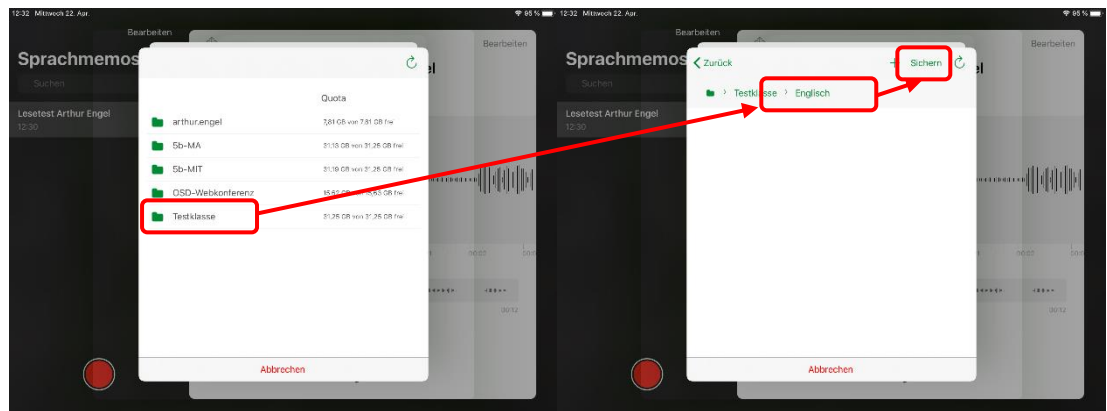

• Sichern antippen

•

•

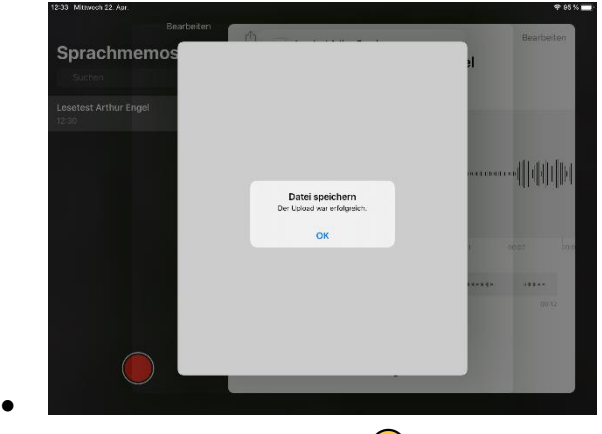

• Hurra – es hat geklappt.  $\bigodot$ 

- wer möchte, darf kontrollieren
- In der LernSax-App → Dateiablage → Klasse (hier: Testklasse) → Ordner (hier: Englisch)

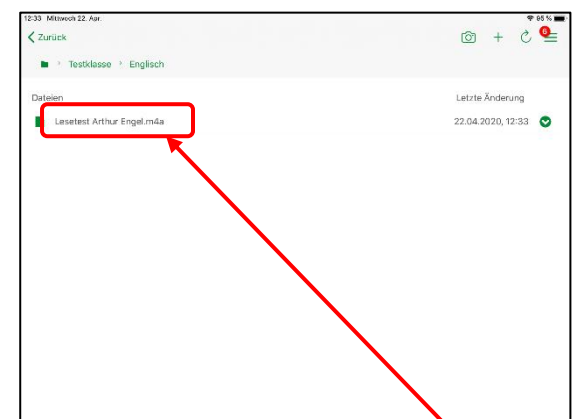

• Die hochgeladene Sprachmemo antippen

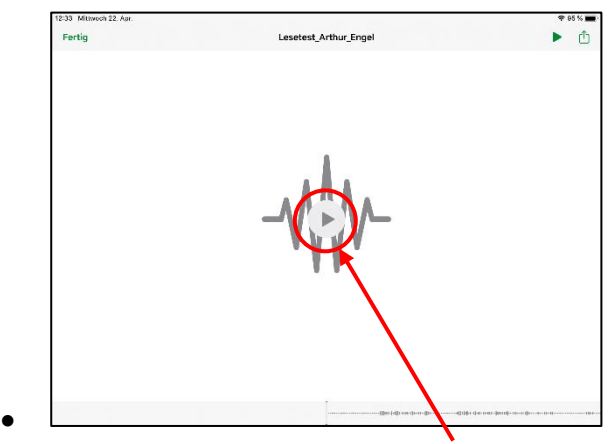

 $\bullet$  und anhören  $\rightarrow$  Start mit Wiedergabe

Viel Erfolg beim Nachmachen  $\odot$ 

•